## Инструкция по установке системы «Банк-Клиент» для новых клиентов

Используется для подключения лиц, не имеющих действующего ключа (новый клиент банка или новый сотрудник клиента), а также для настройки компьютера клиента.

Логин для входа в систему: \*\*\*\*\*\*\*\*\*\*

Пароль для входа в систему: \*\*\*\*\*\*\*\*\*\*

- 1) Установите драйвер RuToken, скачать который можно на сайте банка http://www.ns-bank.ru/corporate/bank\_klient/. (Корпоративным клиентам - Система «Банк-Клиент» -Полезная информация).
- 2) Перегрузите компьютер.
- 3) Подключите носитель ключа (USB-токен) к компьютеру.

### Внимание!

В Windows 10 по умолчанию используется обозреватель Microsoft Edge, который не поддерживается системой! Лля вхола в Банк-Клиент используйте:

- Internet Explorer (iexplore.exe) из каталога: C:\Program Files (x86)\Internet Explorer\
- · Google Chrome
- $\cdot$  Mozilla Firefox
- · Opera

#### Порядок установки для всех браузеров идентичен!

- 4) Запустите Internet Explorer (iexplore.exe) из каталога: C:\Program Files (x86)\Internet Explorer.
- 5) Зайдите на сайт услуги (https:\\enter1.ns-bank.ru или https:\\enter2.ns-bank.ru).
- 6) Удостоверьтесь, что браузер не сообщает вам о том, что сайт возможно мошеннический (в адресной строке браузера не отображаются предупреждения в виде открытого или перечеркнутого замка и т.п.).
- 7) Для браузера Internet Explorer в свойствах браузера добавьте в «надежные узлы» сайты https://enter1.ns-bank.ru, https://enter2.ns-bank.ru, https://enter3.ns-bank.ru<sup>1</sup>.
- 8) Для начала установки системы нажмите кнопку «Загрузить плагин» и следуйте инструкциям системы.

#### Внимание! При установке плагина могут понадобиться права Администратора Windows!

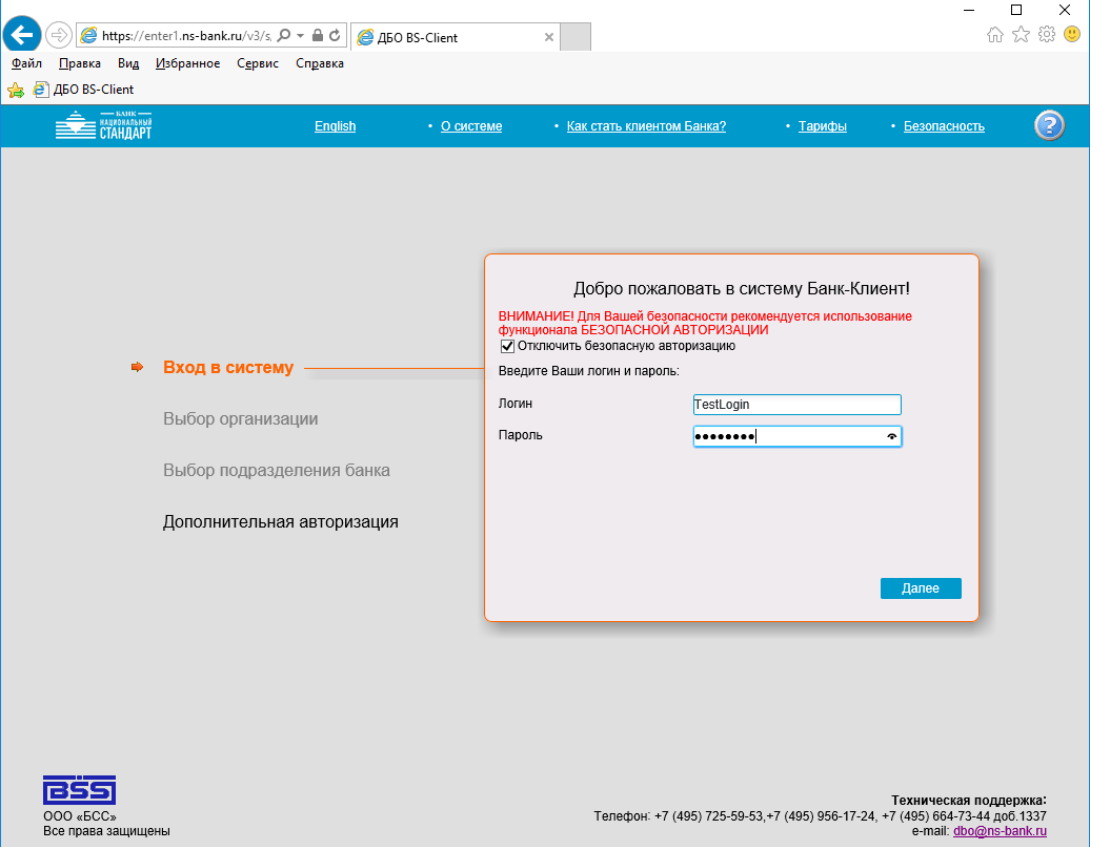

Внимание! При первом входе система попросит Вас изменить пароль. Пароль должен быть длиной от 8 до 10 символов и содержать заглавные и прописные латинские буквы и цифры (возможно использование символов).

<sup>&</sup>lt;sup>1</sup> https://enter2.ns bank.ru и https://enter3.ns bank.ru — резервные адреса доступа к системе.

8) После ввода логина/пароля система сообщит о необходимости проведения начальной генерации ключа электронной подписи. Для этого подключите к компьютеру ключевой носитель Rutoken ECP, полученный в Банке. Выберите сертификат абонента в статусе «Необходима начальная генерация» (одно нажатие левой кнопкой мыши) и нажмите значок в виде чистого листа:

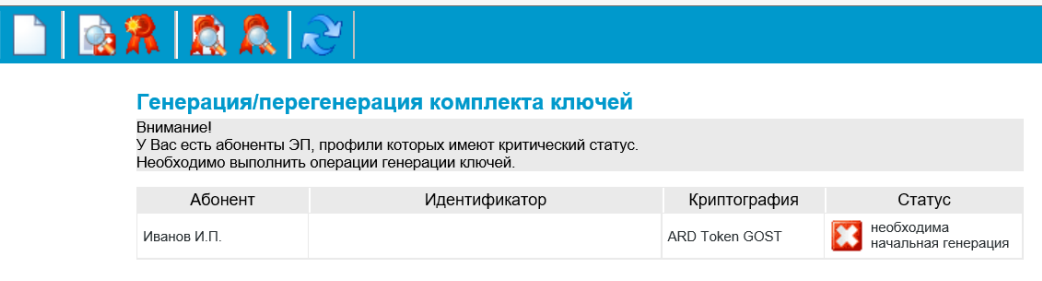

9) На экране откроется окно с генерацией запроса на сертификат.

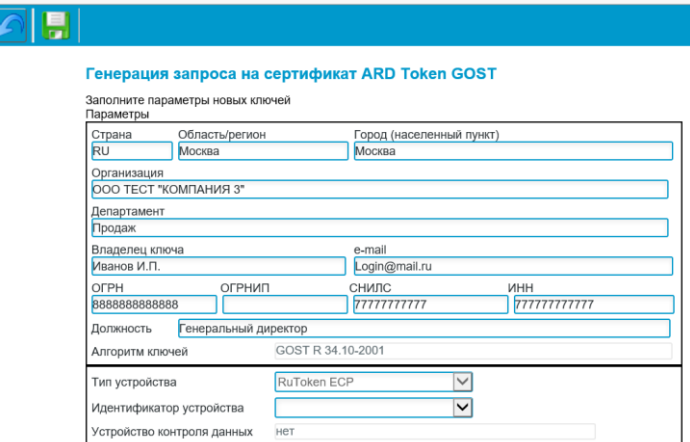

# **ВНИМАНИЕ! Обязательно проверьте корректность заполнения всех полей и скорректируйте при необходимости!**

10) Далее нажмите значок сохранить **. При появлении окна аутентификации**, введите пин-код. Заводской пин-код **«12345678».**

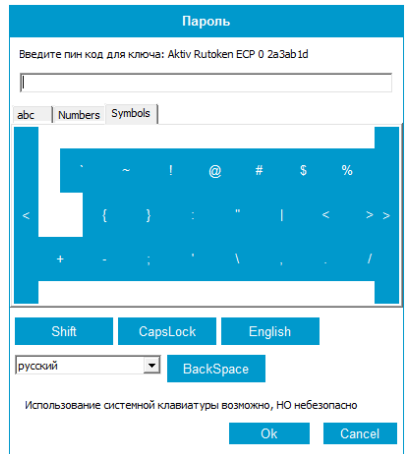

11) После сохранения введенной информации на экране отобразится акт признания электронной подписи. Указанный акт необходимо распечатать в 2-х экземплярах и передать в Банк.

Убедиться в том, что запрос принят банком можно нажав значок . На экране откроется информация о состоянии генерации комплекта ключей. Статус запроса должен быть **«Принят банком».**

12) Для завершения процедуры генерации ключей Вам необходимо **передать заверенные подписью и печатью акты в 2-х экземплярах в Банк.**

**Проверка и регистрация электронной подписи осуществляется не позднее следующего рабочего дня с момента получения актов на бумажном носителе. О завершении проверки актов Вам сообщит сотрудник технической поддержки Банка по указанным Вами номерам телефонов**.

13) Для завершения регистрации Вам необходимо войти в систему, выбрать сертификат абонента со статусом

«Получен новый сертификат» и нажать значок . Носитель ЭП, при этом должен быть подключен к системе.

14) На все предложения системы надо ответить утвердительно. После сообщения «Вы переведены на работу с новым комплектом ключей» система готова к отправке платежей

15) Для изменения ПИН-кода по умолчанию необходимо открыть панель управления Рутокен и ввести пин-код пользователя:

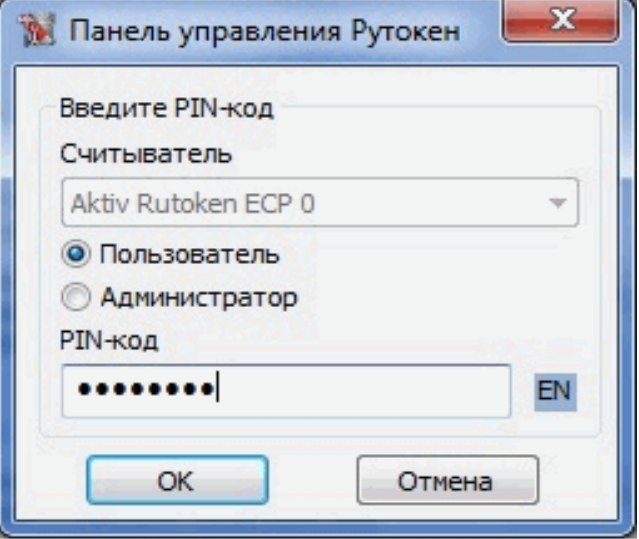

16) Нажмите кнопку «Изменить» и введите новый пин-код. Пин-код должен быть длинной не менее 8-ми символов и содержать: заглавные и строчные буквы, а также цифры.

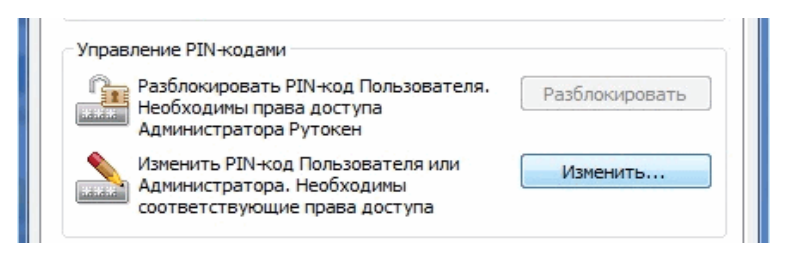

**Для предотвращения мошеннического списания средств вам необходимо подключать носитель ключа (Rutoken) только во время совершения операций в системе и извлекать его из компьютера незамедлительно после завершения указанных операции (не оставлять носитель подключенным к компьютеру).**

Консультации по вопросам, связанным с Клиент-Банк, вы можете получить по тел. +7 (495) 725-59-53, (495) 956-17-24 или 8 (800) 250-33-00